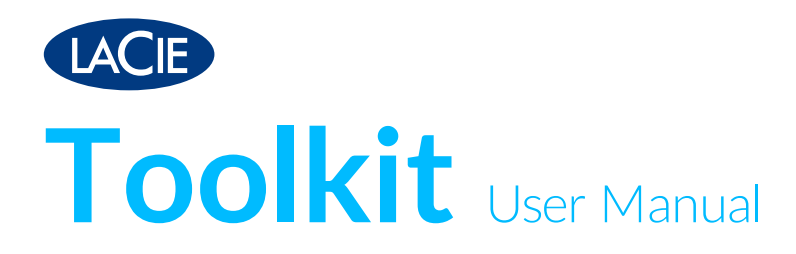

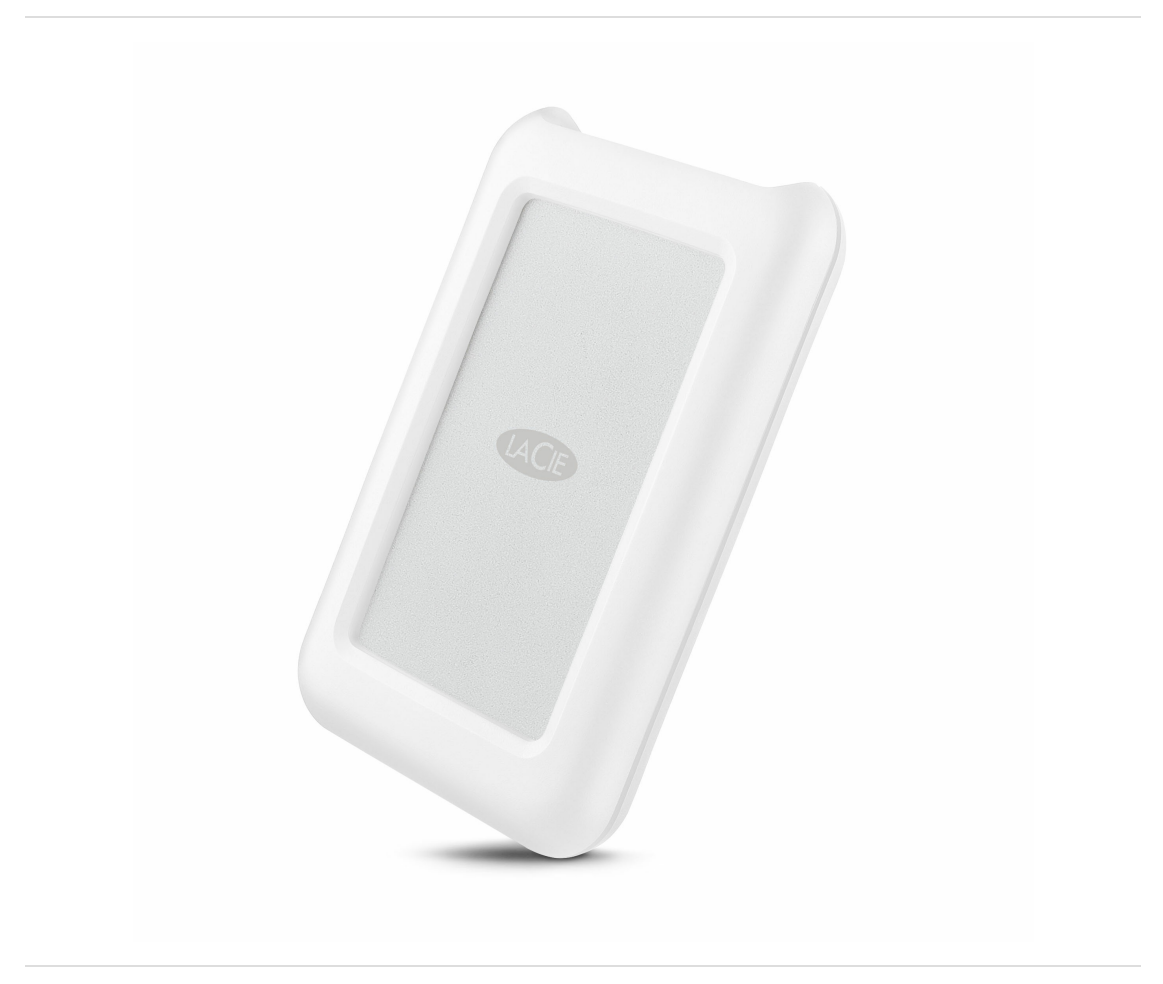

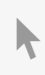

Click here to access an [up-to-date](http://www.lacie.com/manuals/software/toolkit/) online version<br>of this document. You will also find the most recent content as well as expandable illustrations, easier<br>navigation, and search capability.

## Contents

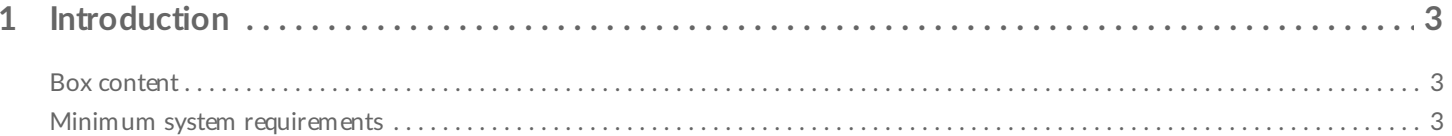

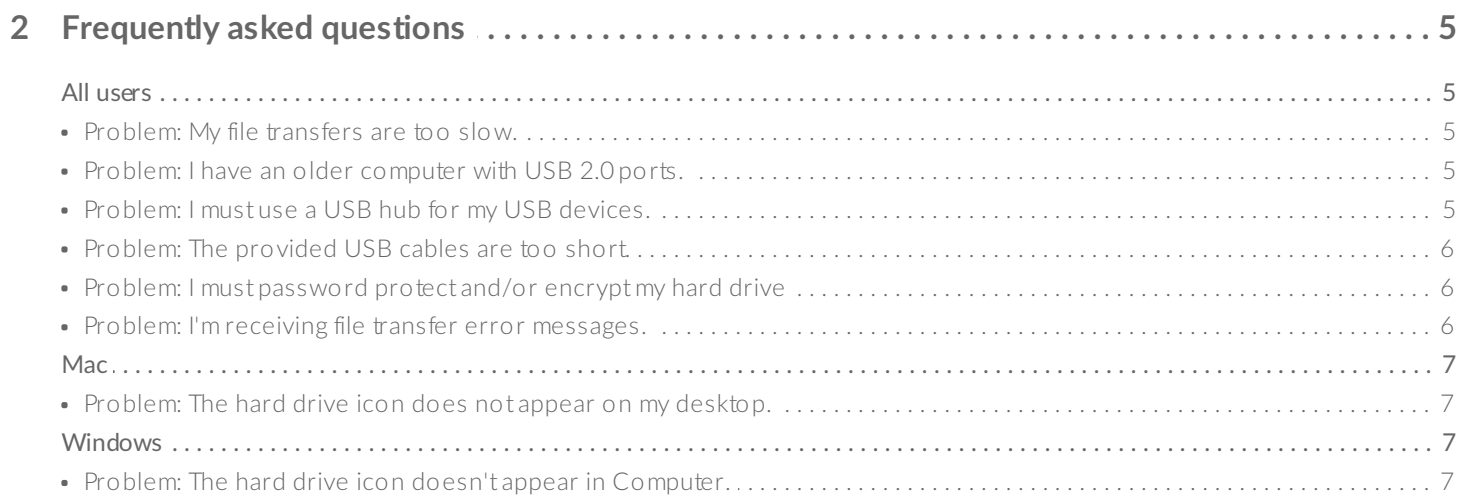

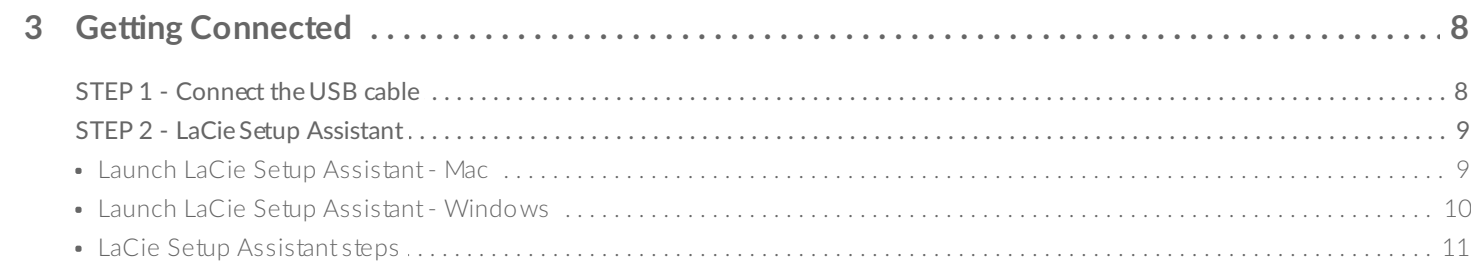

## <span id="page-2-0"></span>Introduction

Welcome to the user manual for LaCie Portable Drive. Beyond its robust design, Portable Drive gives you USB 3.1 Gen 1 transfer rates. Additionally, Portable Drive's casing is small and lightweight for easy travel and it withstands bumps and drops of up to 1.2 meters. Apple enthusiasts can appreciate LaCie Portable Drive's durability while enjoying high-end performance when connected to a computer with a USB 3.1 Gen 1 port.

Review this user manual for instructions how to connect your LaCie Portable Drive to your computer. For common questions and answers about your hard drive, please see [Frequently](http://www.lacie.com/manuals/portable-drive/frequently-asked-questions/) asked questions.

You can get the latest tips regarding your product and updated technical [information](http://www.lacie.com/support/) at LaCie customer support.

## <span id="page-2-1"></span>**Box content**

- LaCie Portable Drive
- USB 3.1 Gen 2 (USB-C) cable
- USB 3.1 Gen 1 (USB-C)–to–USB Type A cable (compatible with Type A USB 2.0 and USB 3.0 ports)
- Quick Install Guide
- Software: LaCie Backup Assistant

**Note:** <sup>A</sup> PDF of this user manual and software utilities are pre-loaded on the drive.

**Important info:** Save your packaging. If you experience problems with your hard drive and want to exchange it, the hard drive must be returned in its original packaging.

## <span id="page-2-2"></span>**Minimum system requirements**

You can connect your LaCie device to a computer that meets the following minimum requirements:

- Windows 7 or higher
- macOS 10.9 or higher

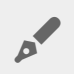

**Note:** For optimal performance up to 5Gb/s, connect the product to a USB 3.1 Gen 1 or USB 3.0 host port on your computer. Connecting LaCie Portable Drive to a USB 2.0 port reduces performance to USB 2.0 transfer rates, up to 480Mb/s.

## <span id="page-4-0"></span>Frequently asked questions

For help setting up and using your LaCie hard drive, review the frequently asked questions below. For additional support resources, go to LaCie [customer](http://www.lacie.com/support/) support.

## <span id="page-4-1"></span>**All users**

#### <span id="page-4-2"></span>**Problem: My file transfers are too slow.**

**Q**: Are both ends of the USB cable firmly attached? **A**: Review troubleshooting tips for cable connections below:

- Check both ends of the USB cable and make sure that they are fully seated in their respective ports.
- Try disconnecting the cable, waiting 10 seconds, and then reconnecting it.
- Try a different USB cable.

**Q**: Is the hard drive connected to a Hi-Speed USB 2.0 port on your computer or hub? **A**: If your hard drive is connected to a Hi-Speed 2.0 port or hub, the inferior performance is normal. LaCie Portable Drive performance will improve when it is connected to a USB 3.1 port or a SuperSpeed USB 3.0 port. Otherwise, LaCie Portable Drive operates at slower USB transfer rates.

**Q**: Are there other USB devices connected to the same port or hub? **A**: Disconnect other USB devices and see if the hard drive's performance improves.

#### <span id="page-4-3"></span>**Problem: I have an older computer with USB 2.0 ports.**

**Q:** Will my hard drive's USB 3.1 Gen 1 port work with my computer's USB 2.0 port? **A:** Yes, the cable end that plugs into the computer (USB Type A) is compatible with both USB 3.0 and USB 2.0. Make certain to use the included cable with the correct USB Type A connector. However, the transfer rates are much slower with USB 2.0.

## <span id="page-4-4"></span>**Problem: I must use a USB hub for my USB devices.**

**Q:** Can I use my hard drive with a USB hub?

**A:** Yes, the hard drive can be connected to a USB hub. If you use a hub and encounter detection problems, slower than normal transfer rates, random disconnection from your computer or other unusual issues, try connecting the hard drive directly to the computer's USB port.

Some USB hubs are less than efficient with power management, which can be problematic for connected devices. In such a case, consider trying a powered USB hub that includes a power cable.

Please note that USB 2.0 hubs limit your hard drive's transfer rates to USB 2.0 speeds.

### <span id="page-5-0"></span>**Problem:The provided USB cables are too short.**

**Q:** Can I use my hard drive with a longer cable?

**A:** Yes, provided it is certified according to USB standards. However, LaCie recommends using the cable shipped with your hard drive for the best results. If you use a longer cable and experience problems with detection, transfer rates or disconnection, use the original cable included with your hard drive.

#### <span id="page-5-1"></span>**Problem: I must password protect and/or encrypt my hard drive**

**Q:** Can I protect my hard drive with a password?

**A:** Yes, it is possible to protect the hard drive or individual folders and files with a password. There are many third-party solutions for password protection. However, LaCie cannot guarantee them since we do not test third-party applications.

Some versions of Windows have a built-in utility called Bitlocker that can protect hard drives with a password. For more information about Bitlocker, consult Microsoft's support [documentation](https://urldefense.proofpoint.com/v2/url?u=http-3A__windows.microsoft.com_en-2Dus_windows_protect-2Dfiles-2Dbitlocker-2Ddrive-2Dencryption-231TC-3Dwindows-2D7&d=CwMFaQ&c=IGDlg0lD0b-nebmJJ0Kp8A&r=uMeldlyoQKzpqgofRDkhetczurXjrq_rZXFw7A-kBOI&m=oIY9qozE8CL4wF2R9fp4IHQp1oNQ77S3qvqqzW_BBh8&s=x_ovVBBbkU85Q7-HCPBOU0NU6F5Ox-1Jp8xSiVzqfEQ&e=).

**Q:** Can I encrypt my hard drive?

**A:** Yes, the hard drive can be encrypted. There are many third-party solutions for encryption. However, LaCie cannot guarantee them since we do not test third-party applications.

Some versions of Windows have a built-in utility called Bitlocker that can encrypt hard drives. For more information about Bitlocker, consult Microsoft's support [documentation](https://urldefense.proofpoint.com/v2/url?u=http-3A__windows.microsoft.com_en-2Dus_windows_protect-2Dfiles-2Dbitlocker-2Ddrive-2Dencryption-231TC-3Dwindows-2D7&d=CwMFaQ&c=IGDlg0lD0b-nebmJJ0Kp8A&r=uMeldlyoQKzpqgofRDkhetczurXjrq_rZXFw7A-kBOI&m=oIY9qozE8CL4wF2R9fp4IHQp1oNQ77S3qvqqzW_BBh8&s=x_ovVBBbkU85Q7-HCPBOU0NU6F5Ox-1Jp8xSiVzqfEQ&e=)

#### <span id="page-5-2"></span>**Problem: I'm receiving file transfer error messages.**

**Q**: Did you get an "Error -50" message while copying to a FAT32 volume? **A**: When copying files or folders from a computer to a FAT32 volume, certain characters in the names cannot be copied. These characters include, but are not limited to:  $? \leq / \$ :

Check your files and folders to ensure that these characters are not in the names.

If this is a recurring problem or you cannot find files with incompatible characters, consider reformatting the drive to NTFS (Windows users) or HFS+ (Mac users). See Optional Formatting and [Partitioning](http://www.lacie.com/manuals/portable-drive/optional-formatting-partitioning/).

**Q**: Did you get an error message telling you that the drive has been disconnected when coming out of sleep mode?

**A**: Ignore this message since the drive remounts on the desktop despite the pop-up. LaCie drives conserve power by spinning down when you set your computer to sleep mode. When the computer awakes from sleep mode, the drive may not have enough time to spin up, causing the pop-up to appear.

## <span id="page-6-0"></span>**Mac**

## <span id="page-6-1"></span>**Problem:The hard drive icon does not appear on my desktop.**

**Q**: Is your Finder configured to hide hard drives on the desktop?

**A**: Go to Finder and then check **Preferences > General tab > Show these items on the desktop**. Confirm that **Hard Disks** is selected.

**Q**: Is your hard drive mounting in the operating system?

**A**: Open Disk Utility at **Go > Utilities > Disk Utility**. If the hard drive is listed in the left-hand column, check your Finder preferences to see why it is not displayed on the desktop (review the question above).

**Q**: Does your computer's configuration meet the minimum system requirements for use with this hard drive?

**A**: Refer to the product packaging for the list of supported operating systems.

**Q**: Did you follow the correct installation steps for your operating system? **A**: Review the installation steps in Getting [Connected](http://www.lacie.com/manuals/portable-drive/getting-connected/).

## <span id="page-6-2"></span>**Windows**

## <span id="page-6-3"></span>**Problem:The hard drive icon doesn't appear in Computer.**

**Q**: Is the hard drive listed in Device Manager?

**A**: All drives appear in at least one place in Device Manager.

Go to Search to type **Device Manager** and then launch it. Look in the **Disk Drives** section and, if necessary, click the plus sign to view the full list of devices. If you're uncertain that your drive is listed, safely unplug it and then reconnect it. The entry that changes is your LaCie hard drive.

**Q**: Is your hard drive listed next to an unusual icon?

**A**: Windows Device Manager usually provides information about failures with peripherals. While the Device Manager can assist with troubleshooting most problems, it may not display the exact cause or provide a precise solution.

An unusual icon next to the hard drive can reveal a problem. For example, instead of the normal icon based on the type of device, it has an exclamation point, question mark or an X. Right click this icon and then choose **Properties**. The General tab provides a potential reason why the device is not working as expected.

# <span id="page-7-0"></span>Getting Connected

Follow the setup steps in the order they are given to ensure that your LaCie hard drive's volume mounts correctly on your computer.

## <span id="page-7-1"></span>**STEP 1 - Connect the USB cable**

Before connecting the LaCie Portable Drive, confirm the USB port on your computer. Your LaCie device is shipped with two cables (see Cables and [Connectors\)](http://www.lacie.com/manuals/portable-drive/cables-and-connectors/):

- **USB-C**: use this cable if your computer has a USB-C port.
- **USB-C–to–USB Type A (USB 3.0/USB 2.0)**: use this cable if your computer does not have a USB-C port.

Connect the cable to the USB-C port on the LaCie Portable Drive and a USB port on your computer.

The image below shows a connection to a computer with a USB-C port.

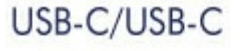

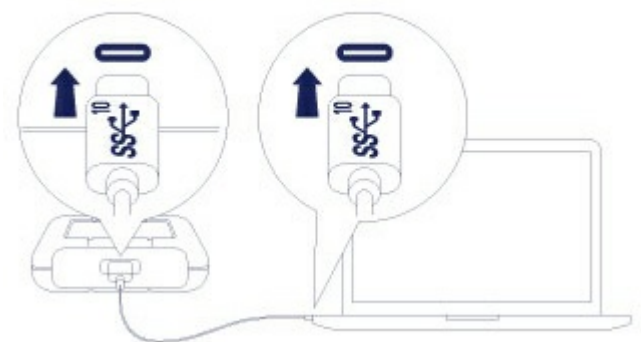

• The image below shows a connection to a computer with a USB 3.0/2.0 Type A port.

#### USB-C/USB 3.0 & 2.0

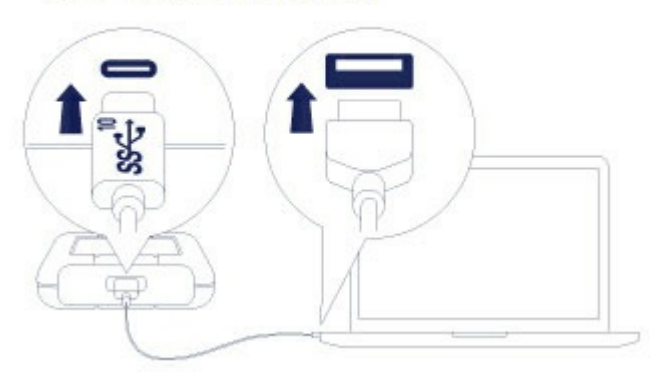

Note: If the drive does not mount on your computer, see troubleshooting topics in the **[Frequently](http://www.lacie.com/manuals/portable-drive/frequently-asked-questions/) asked questions** section to help resolve common issues.

## <span id="page-8-0"></span>**STEP 2 - LaCie Setup Assistant**

LaCie Setup Assistant must be launched before using your drive. It will allow you to:

- Easily format the hard drive according to your needs.
- Register your LaCie device.
- Copy the user manual to the hard drive.
- Install software for added features.
	- **Important info:** If you do not launch LaCie Setup Assistant or if you quit LaCie Setup Assistant after the formatting has begun, your drive will not be ready to use and will require manual formatting. Additionally, the user manual and utilities will not be available and must be downloaded from the LaCie [customer](http://www.lacie.com/support/) support. i

#### <span id="page-8-1"></span>**Launch LaCie Setup Assistant - Mac**

Open the **LACIE SETUP** volume on your desktop and then double click **LaCie Setup**.

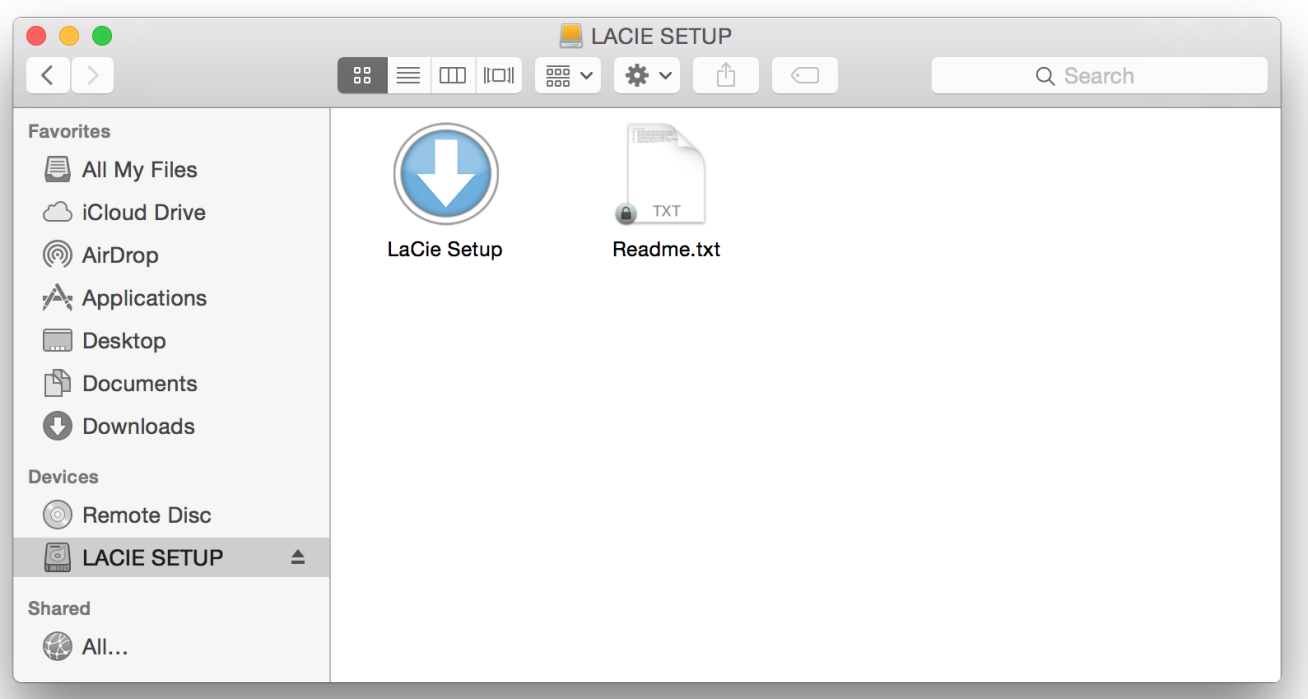

### <span id="page-9-0"></span>**Launch LaCie Setup Assistant - Windows**

AutoPlay: Windows AutoPlay may detect your LaCie hard drive as soon as it is connected to your computer. If the AutoPlay window appears, choose **Open folder** to view files using Windows Explorer and double-click **LaCie Setup**.

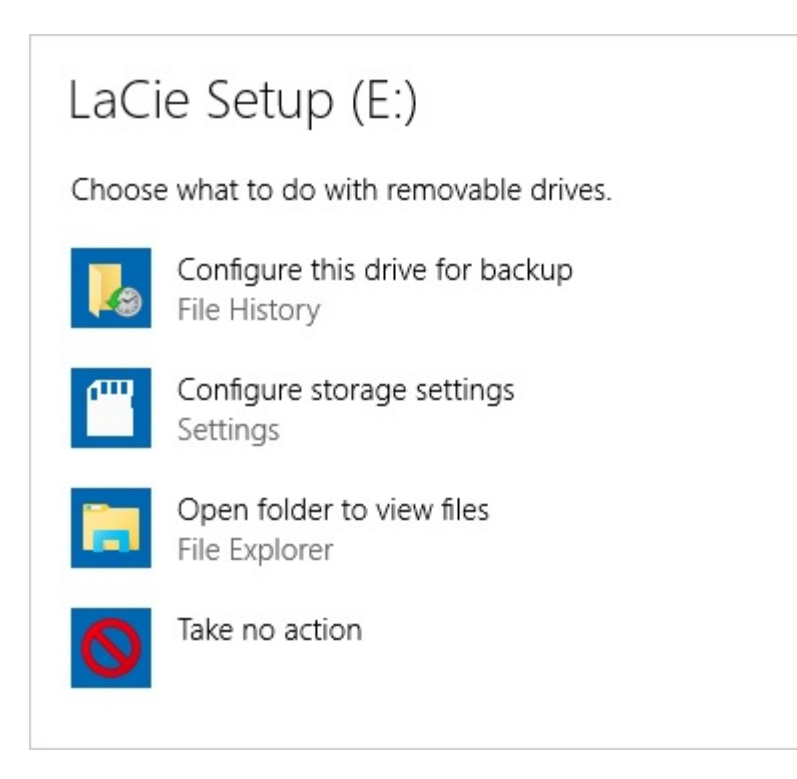

Manual access: open the **LACIE SETUP** volume in a **Windows Explorer** window and double-click **LaCie Setup**.

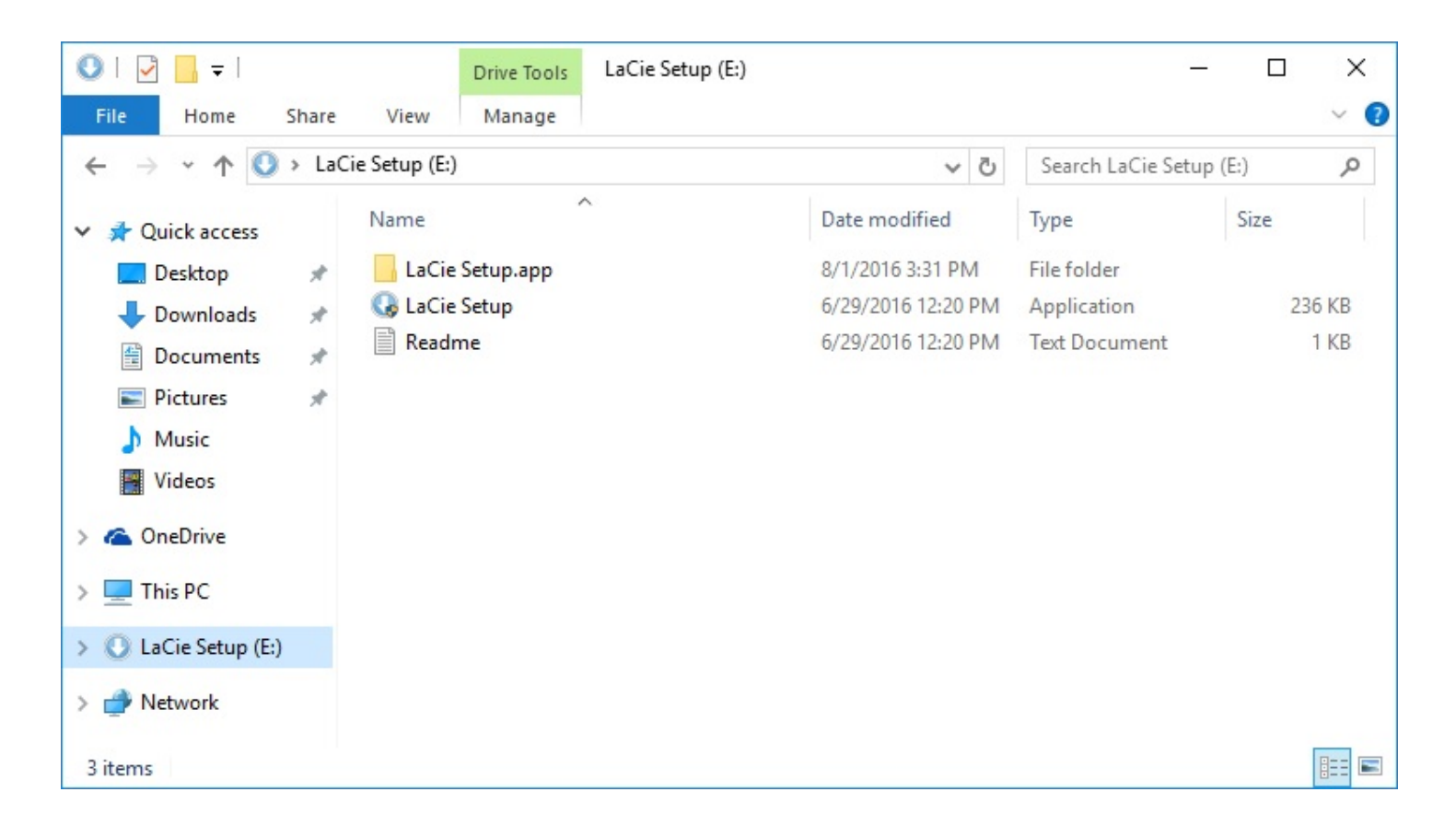

#### <span id="page-10-0"></span>**LaCie Setup Assistant steps**

Follow the steps below to format your LaCie device for your operating system. LaCie Setup Assistant guides you through formatting and registering your hard drive as well as installing LaCie software utilities.

You can also use your system's native disk utility program to format or partition your LaCie drive. If you use the disk utility, you can download software utilities and the user manual from LaCie [customer](http://www.lacie.com/support/) support.

**Important info for Mac users:** You may be prompted to enter your computer password to continue with LaCie Setup Assistant.

- **Important info for Windows users:** While running LaCie Setup Assistant, generic pop-up windows may ask if you wish to change your computer's settings. This is a normal request when formatting a hard drive or installing software. To successfully complete LaCie Setup Assistant, please agree to change the settings. ı
- 1. Select your language.
- 2. Read the license agreement before choosing **Next**. Selecting **Next** confirms that you accept the license agreement.
- 3. Use the slider to partition your LaCie hard drive. There are two options for partitions:
	- **LaCie Share**: formatted as FAT32 for compatibility with Windows and Mac.
	- **LaCie**: formatted for your operating system, NTFS for Windows or HFS+ for Mac.

Move the slider to the left to reduce the size of the **LaCie Share** partition. If you do not want the **LaCie Share** volume, move the slider all the way to the left.

- 4. A prompt alerts you that the disk will be formatted. Select **Yes** to continue. LaCie Setup Assistant formats the hard drive.
- 5. Register your LaCie device.
- 6. Choose the software utilities that you want to install. Certain software utilities may begin to install before LaCie Setup Assistant has finished. Follow the software utility installer before completing LaCie Setup Assistant. If you do not install software utilities during this step, you can return to LaCie Setup Assistant at any time.
- 7. LaCie Setup Assistant provides a summary of the installation. Choose **Finish** to close the program.

To install software utilities after the initial installation, you can run LaCie Setup Assistant again. Since the format is complete you are only prompted to choose software utilities. LaCie Setup Assistant is available on:

- **LaCie Share**: if you created two partitions
- **LaCie**: if you created one partition